# **Installation instructions for AnyConnect - Client Version**

### **Downloading and installing the AnyConnect client:**

1) Begin by browsing to [https://connect.myflfamilies.com](https://connect.myflfamilies.com/) to get the following. Make sure that DCF\_VPN is selected, type the LDAP user ID and password, and click Login.

 $\sum$ 

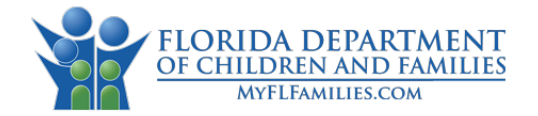

#### **WARNING!**

THIS SYSTEM CONTAINS U.S. GOVERNMENT INFORMATION. BY ACCESSING AND USING THIS COMPUTER SYSTEM YOU ARE CONSENTING<br>TO SYSTEM MONITORING FOR LAW ENFORCEMENT AND OTHER PURPOSES. UNAUTHORIZED USE OF, OR ACCESS TO, THIS COMPUTER

Pursuant to 815.06, Florida Statutes, any person whoever willfully, knowingly, and without authorization, accesses or causes<br>to be accessed any State of Florida computer, computer system, or computer network, commits a fel

\*\*\*Password Information\*\*\*<br>After 3 unsuccessful attempts or when your gccount will be locked and you will need to call the DCF Service Desk to have it reset (850-487-9400).<br>If your password is expired or you've forgotten y **Password Reset Portal** 

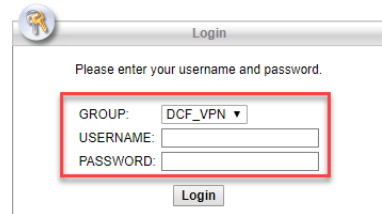

2) The following dialog will be displayed. Please review and click Continue.

Е

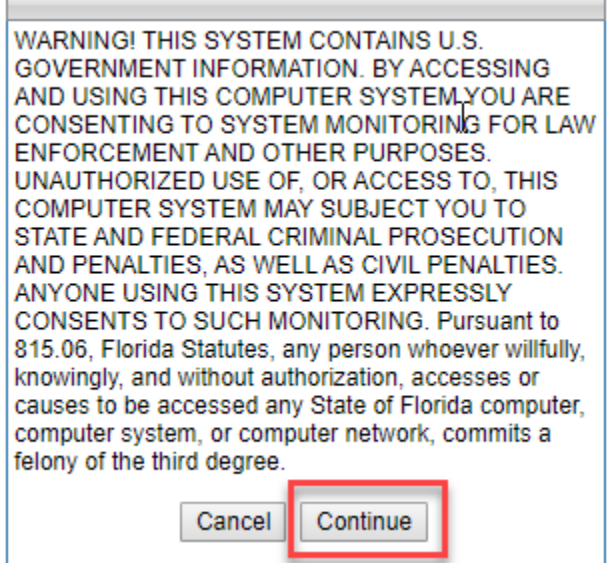

3) If using a browser other than IE, the following will be displayed. Click AnyConnect VPN and find the downloaded executable from where the browser is set to store downloads. If using IE, skip to the next step.

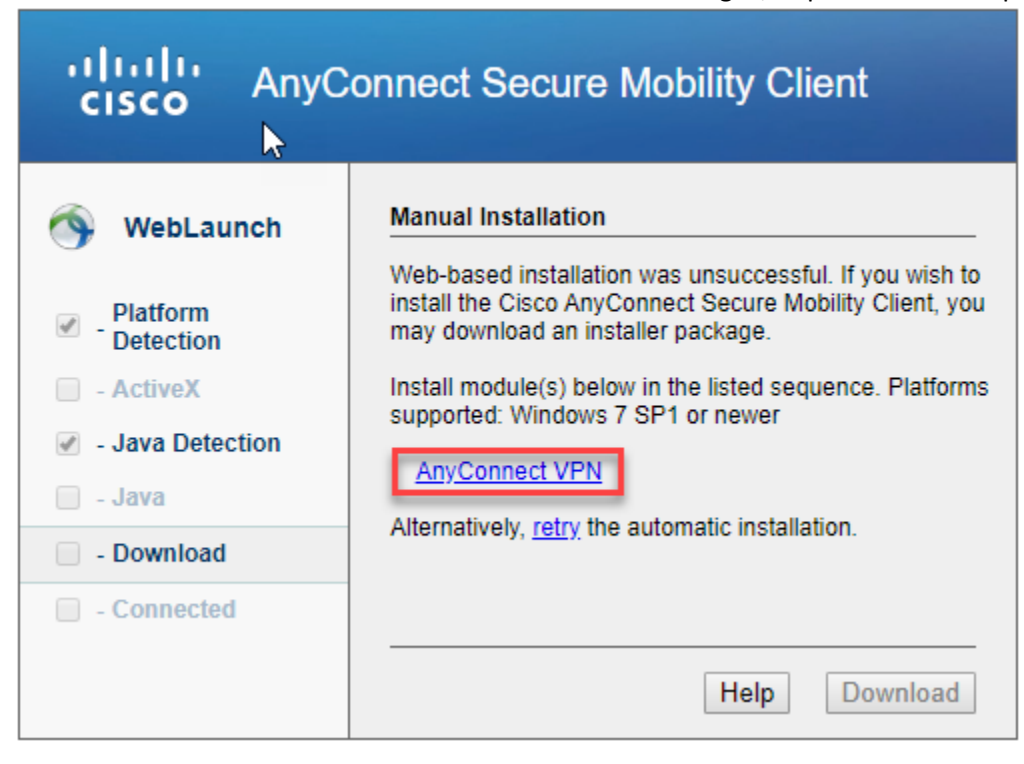

4) If this dialog window appears, click "Yes" to download the client.

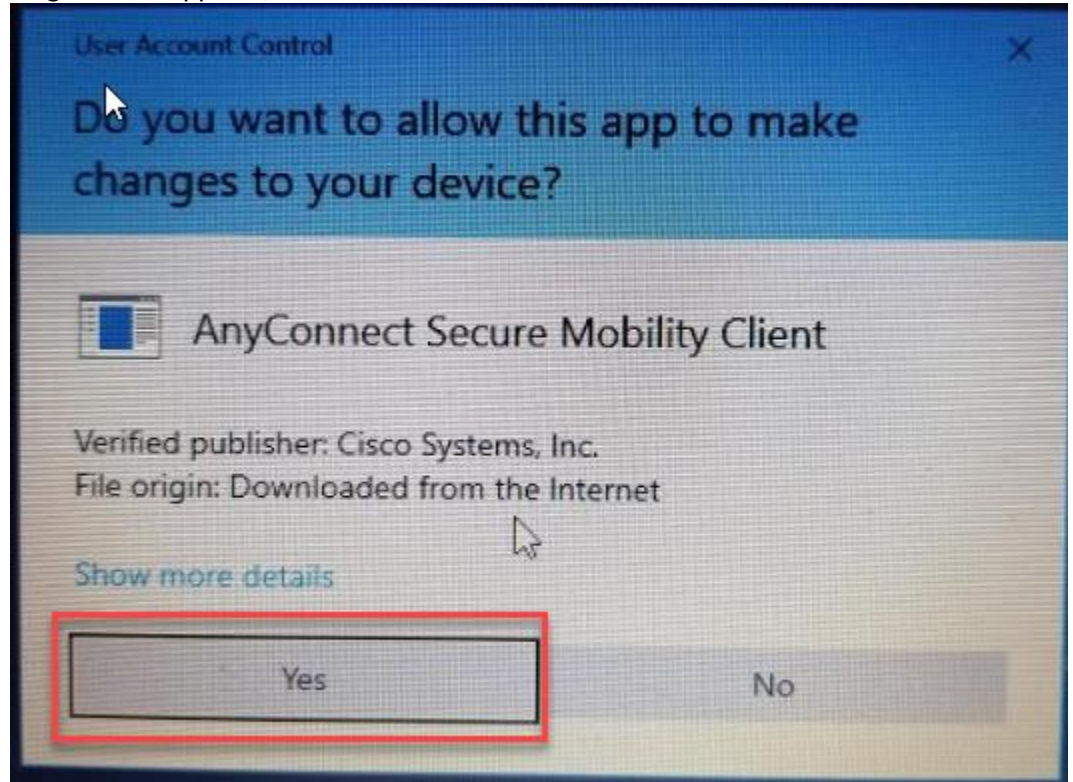

#### 5) Please wait while the client downloads.

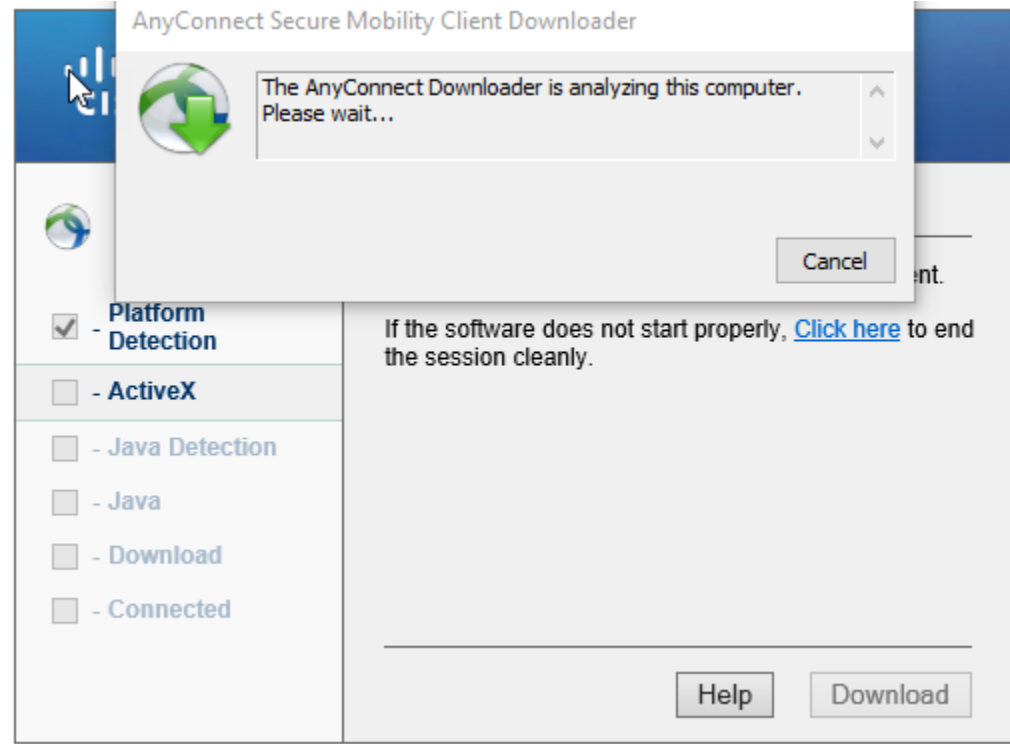

### 6) If this dialog appears, click "Yes" to install the client.

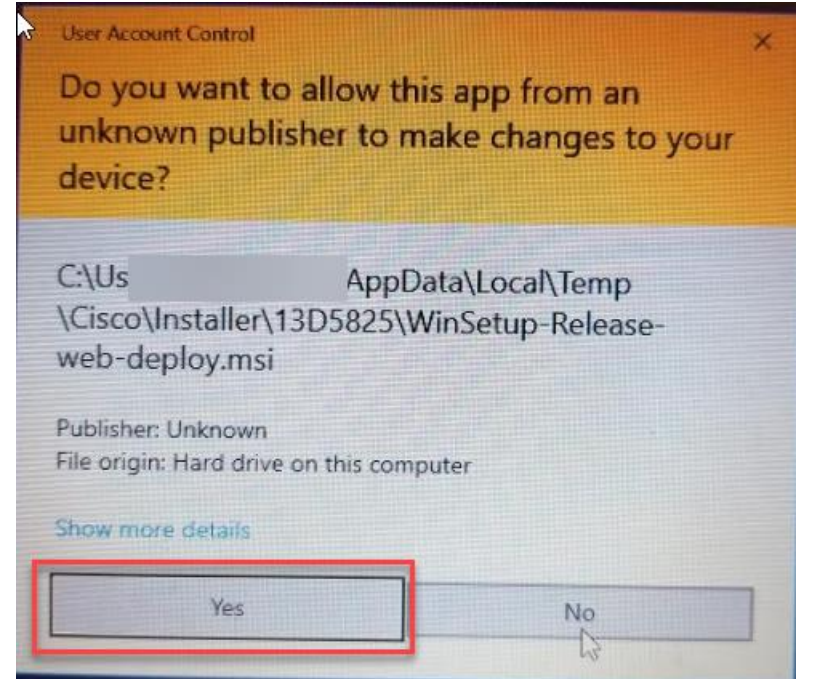

7) Wait for the installation to complete.

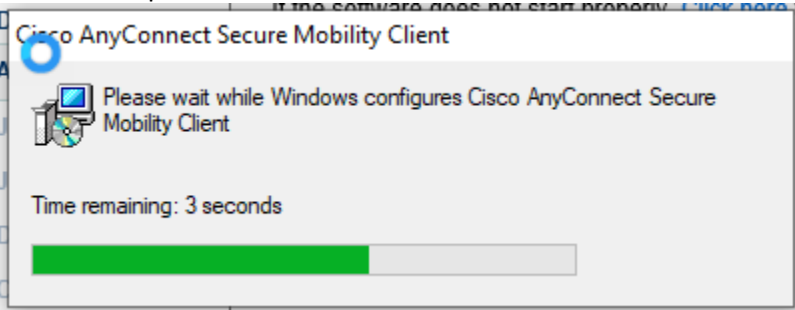

8) If you are asked to provide a server name to connect to, use connect.myflfamilies.com as shown below and click "Connect".

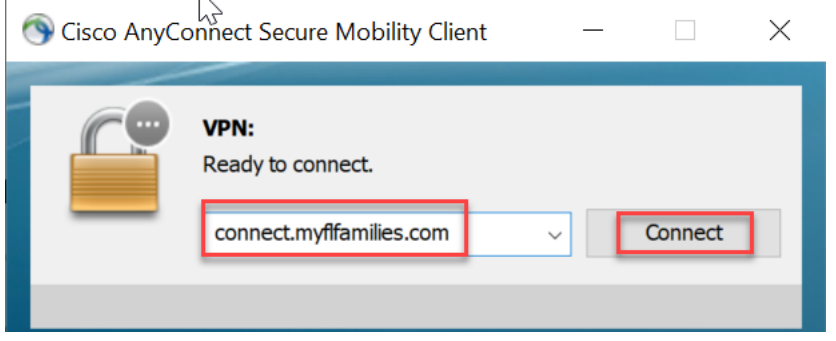

9) All dialog windows should close and the client should be connected to the Cisco AnyConnect VPN solution. You can check by hovering your pointer over the globe with the lock (shown below) in the task tray to check the status. If not, it will need to be launched manually from the Start menu.

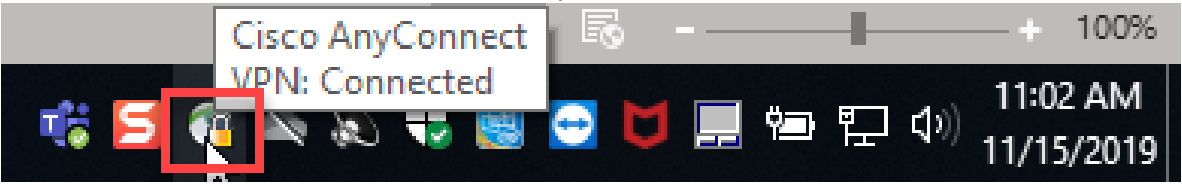

#### **Popular URLs:**

**FSFN** - https://fsfn-production.dcf.state.fl.us/flsacwis **Web Systems Portal** – https://apps1.dcf.state.fl.us/WebSecurity/login.aspx

## **Section 3 – Signing in tips:**

Please note, the LDAP password rules are the following:

- May not be the same as the user ID (upper or lower case)
- Cannot be the user's name
- Maximum length is 8 characters
- Minimum length is 6 characters
- No more than 3 repeated characters
- Must contain at least 1 alphabetic character
- Must contain at least 1 numeric character

1) To sign in normally after the installation, right-click on the AnyConnect (globe) icon and click "Connect" as shown here.

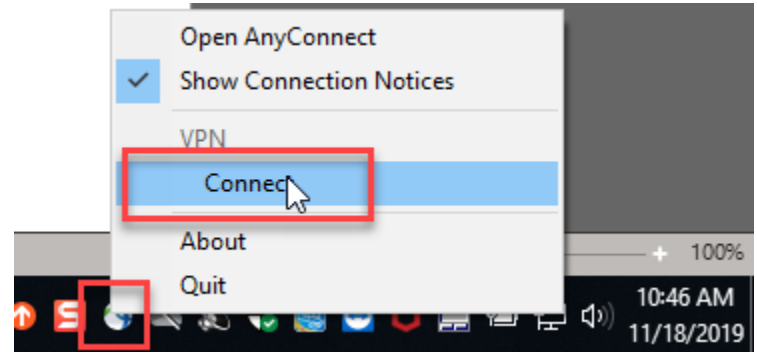

2) Enter your LDAP ID and Password and click "OK".

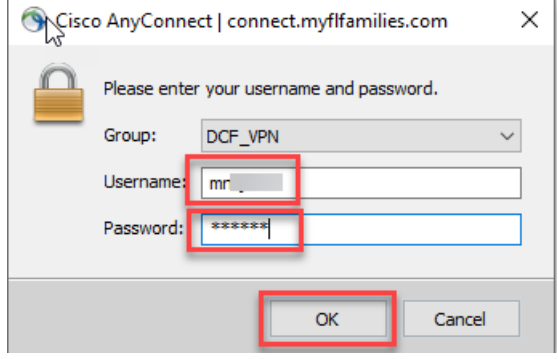

3) If the ID and password are correct and in good standing, the AnyConnect client will display a banner that needs to be acknowledged by clicking "Accept".

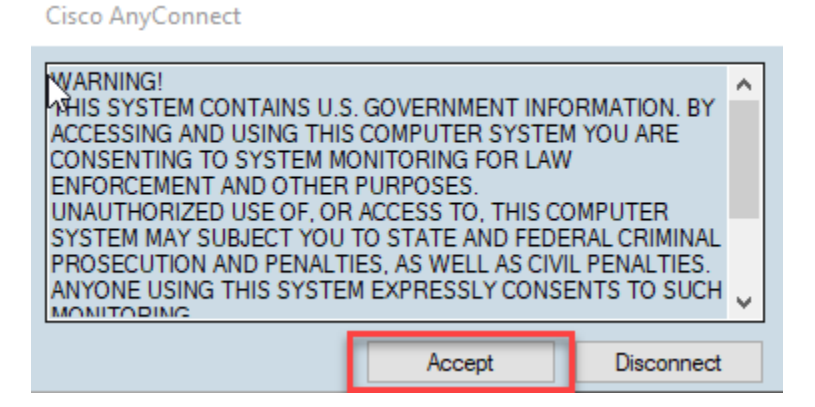

4) The Task Tray will then indicate that the client is connected by displaying the globe with the lock, as shown previously.

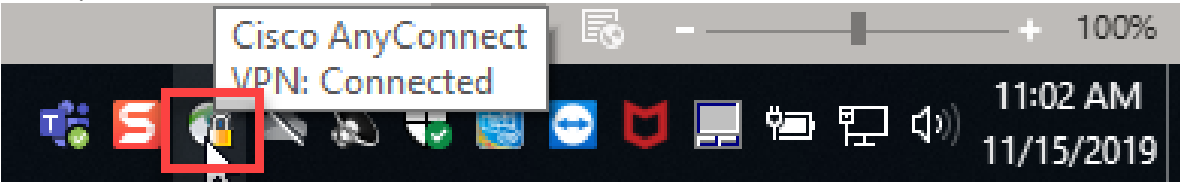

5) If the password is expired, the client will indicate that there are grace logins left before the account is locked. At this point, you may either click Accept and launch a browser to [https://password.dcf.state.fl.us](https://password.dcf.state.fl.us/) to change the password, or you may click "Disconnect" and do the same (and log back in):

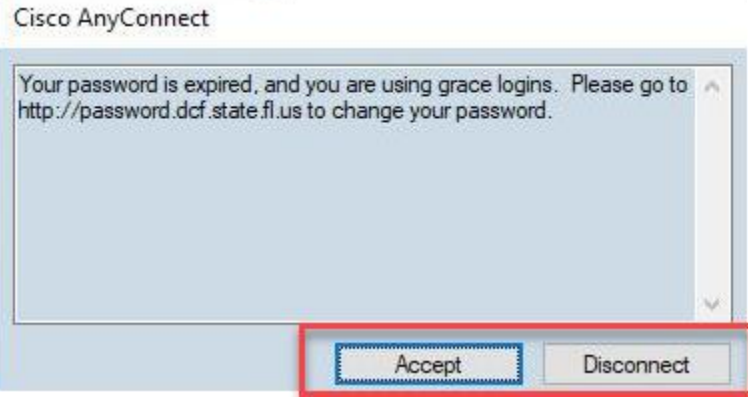

6) If the account is locked out (by exhausting the grace logins, or by supplying 3 incorrect passwords), or if the password/user ID was mistyped, the following will be displayed. If the account is locked out, the user will need to either go to the password reset portal [\(https://password.dcf.state.fl.us\)](https://password.dcf.state.fl.us/) or call the HelpDesk to have the password reset through Tivoli.

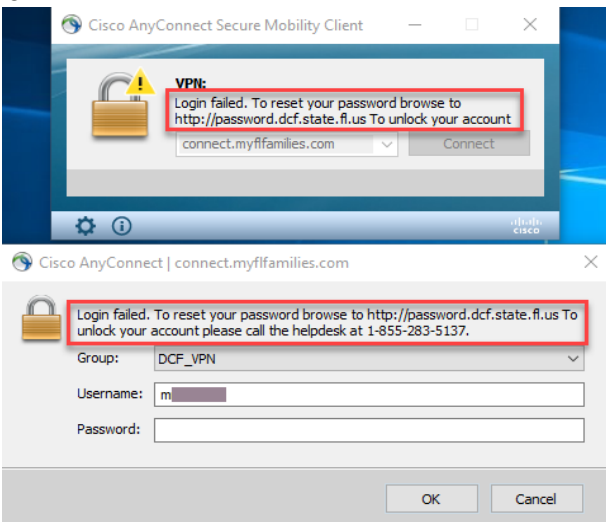